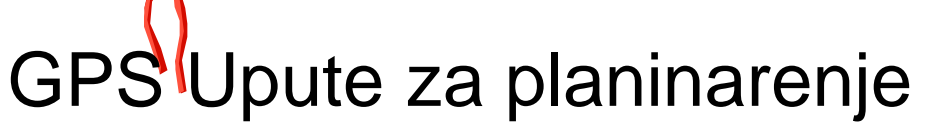

Kako uspješno koristiti svoj mobitel kao GPS navigaciju za **planinarenje** V1.1 (Ožujak 2014)

By Marc TORBEY mrc.trb@gmail.com Prijevod i obrada: *[Rusvaj Portal](http://www.rusvaj.com/)* http://www.rusvaj.com Primjeri iz Android aplikacije OruxMaps

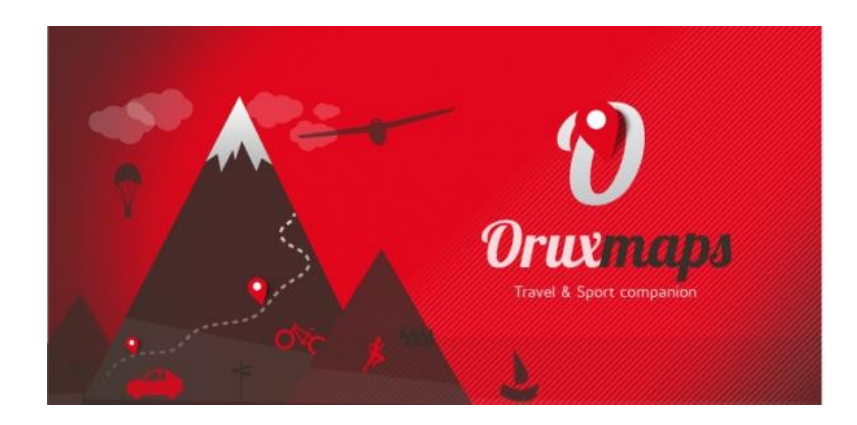

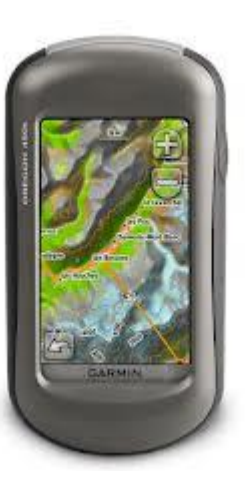

## Sadržaj

- Osnovno o GPS-u za planinarenje slide 3
- Prije nego krenete planinariti metalah [slide 12](#page-11-0)
- Dan je planinarenja! [slide 20](#page-19-0)
- Nakon planinarenja [slide 31](#page-30-0)

#### Osnovno o GPS-u za planinarenje

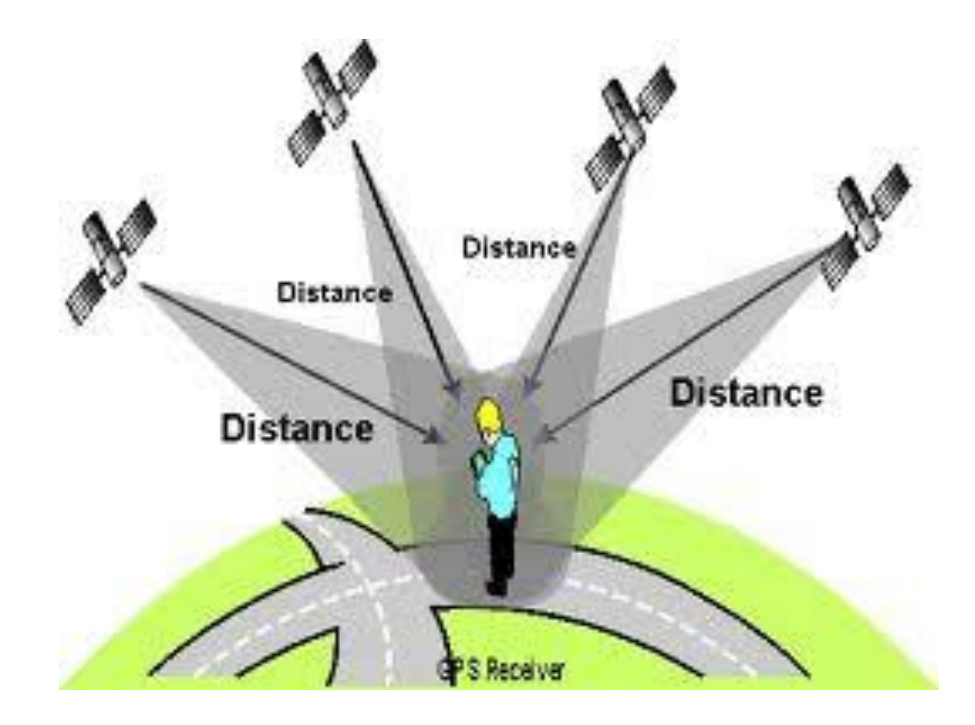

#### Korištene kratice

- GE Google Earth (besplatan računalni program)
- GPS **Global Positioning System**

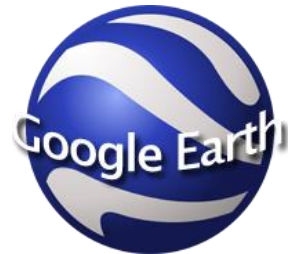

- OM *Orux Maps* (GPS aplikacija za Android mobitele)
- POI Point Of Interest (Točka interesa, na karti)
- WP Waypoint (prijevod u Orux Maps "Međutočka", MT)

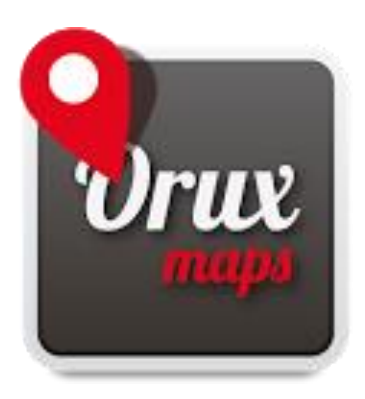

## GPS

#### Global Positioning System

- Nekoliko satelita oko Zemlje odašilje GPS "signale":
	- GPS uređaji *zaprimaju* signale satelita… ako nema prijenosa
	- slabi signali sa satelita pa…
		- samo vani se prima!
		- prvi "GPS fix" zahtjeva korisnika da bude miran (bez kretanja)
- Podrijetlo GPS sustava:
	- USA: NAVSTAR
	- Russia: GLONASS (od 2010)
	- UE: Galileo (dostupan 2020).
- Ciljevi GPS sustava:
	- Osnovni cilj: pronalaženje svoje pozicije na karti
	- Navigacija: more, zemlja (auto)
	- Orijentacija: planinarske staze

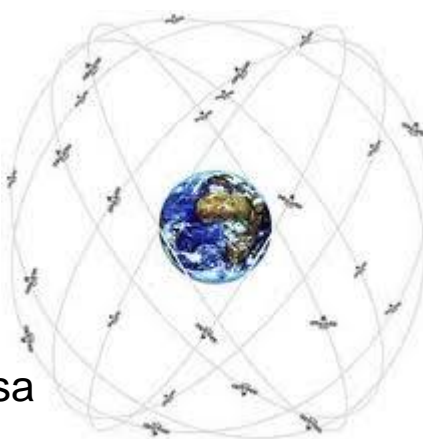

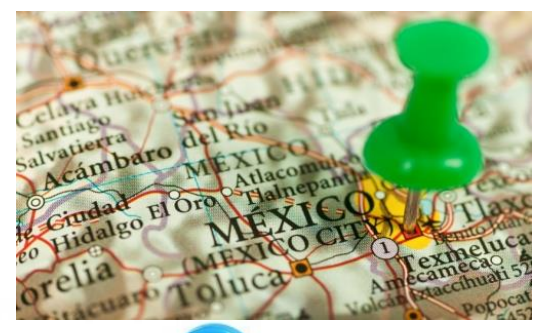

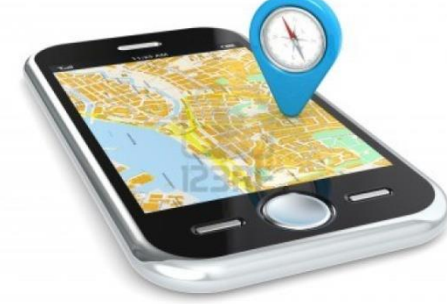

#### GPS karte

Tipična digitalna **karta** je:

- **Sofisticirani softverski** objekt koji se sastoji od crteža krajolika (sa prometnicama, javnim spomenicima …) + POI baze podataka + nekog inteligentnog softvera koji vam može dati upute za dolazak na POI odredište.
	- Zahtijeva internet povezivost, pristup najnovijoj karti i POI -ma .
	- Najčešće skupo

Primjer Google karte

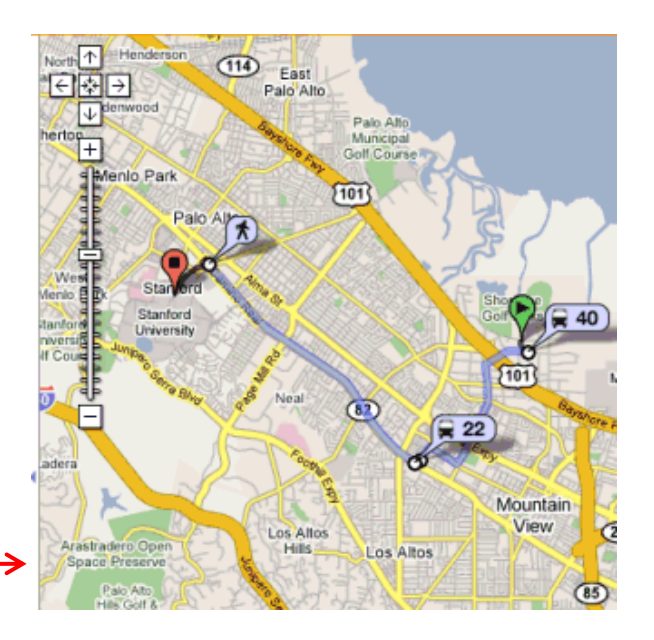

6

- Ili jednostavna **slika**, koja prikazuje krajolik i eventualno ceste .
	- Nije za navigaciju …ali je u redu za planinarenje!
	- Može se koristiti ivanmrežno nekim programom kao OM
	- Najčešeće dostupno besplatno
	- **Npr: Google Earth/ Hybrid —>**

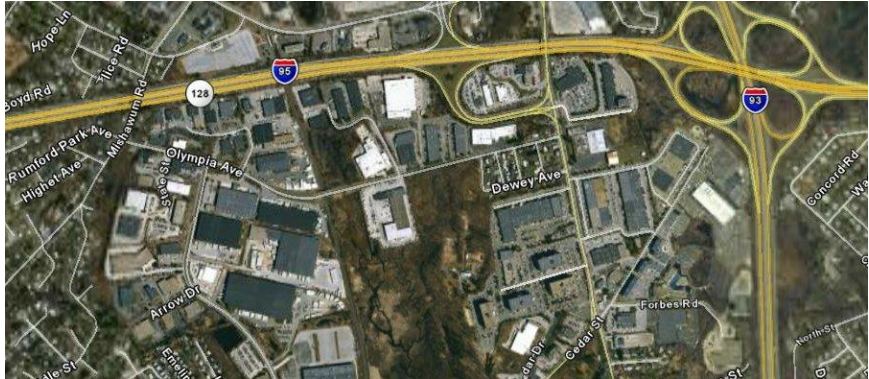

## GPS objekti – Međutočke (Waypoints)

- **Međutočka (Waypoint)** točka na karti, kreirana da bi se lociralo važno mjesto na karti…
	- ili sa "Napravi međutočku" funkcijom OM-a (označava korisnikovu trenutno lokaciju)
	- ili dodirom točke na "Karti"
	- ili nekim programom
		- u Google Earth-u se zove Placemark. (Add  $\rightarrow$  Placemark)
		- na Nokia telefonima se zove "landmark"
- Bilo koja MT(WP) se može koristiti kao *cilj* za orijentaciju
	- kompas pokazuje pravac i udaljenost do nje. [Vidi stranicu](#page-26-0) [27](#page-26-0).

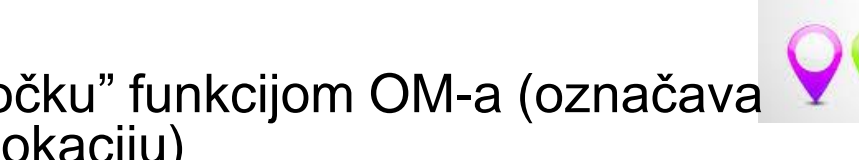

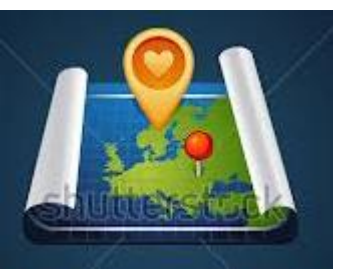

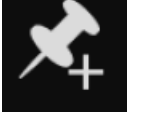

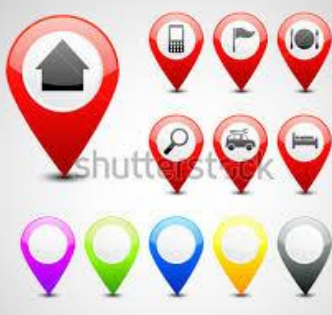

## GPS objekti - Rute

#### $\mathbf{A}$

- **Ruta** je poredani skup međutočki, koje vas vode kroz planinarenje.
- Sastoje se od međutočki napravljenih…
	- na mobitelu, programom kao što je OM
	- ili nekim programom na PC/laptopu

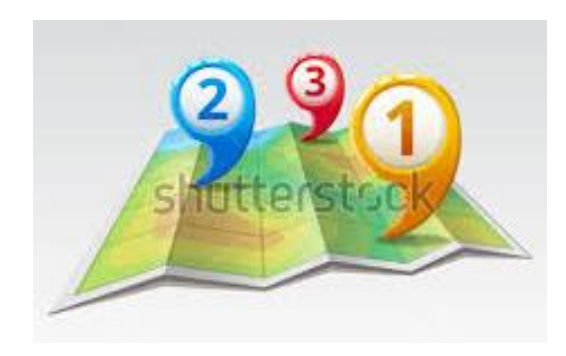

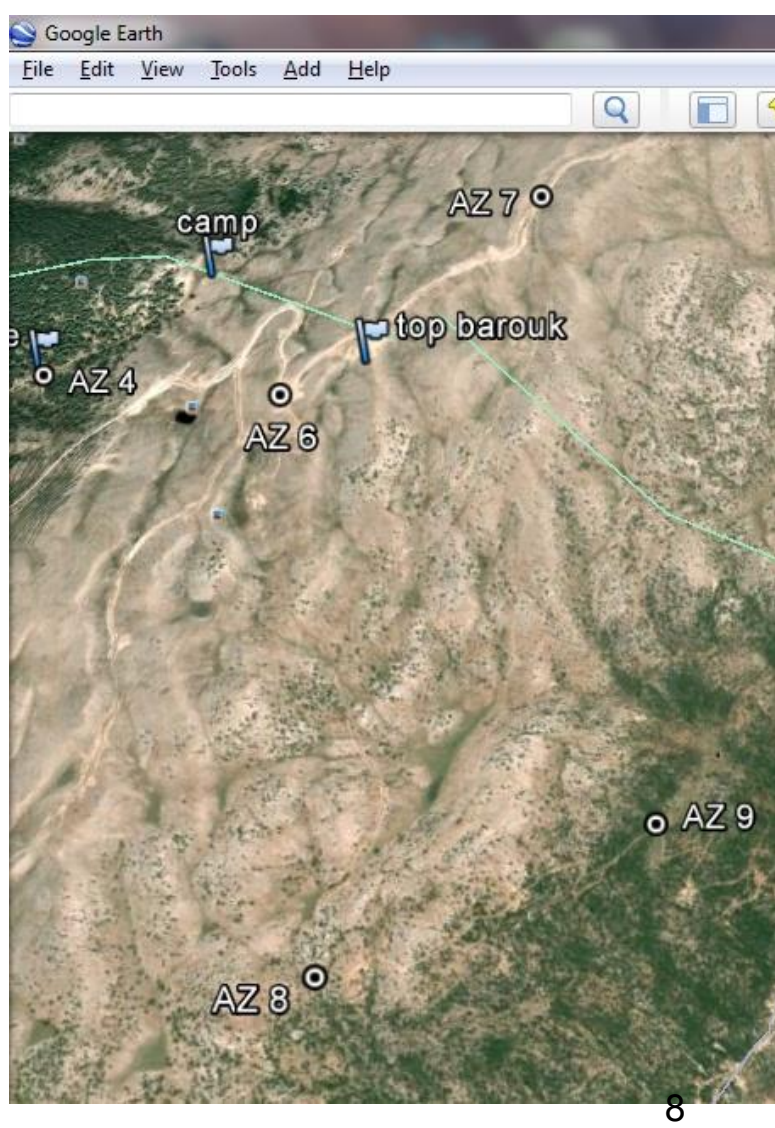

## GPS objekti - Tragovi

- **Trag** je put koji je prohodao planinar, snimljen njegovim GPS uređajem.
	- Pomoću njega, nakon planinarenja, locirate gdje ste hodali i vidite statističke podatke.
	- Trag koji je snimio drugi planinar možete učitati na svoj GPS uređaj (npr. smartphone) te slijediti ga kako vam se pokazuje na karti.

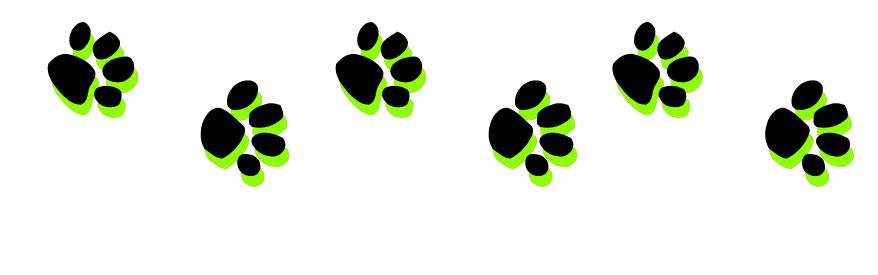

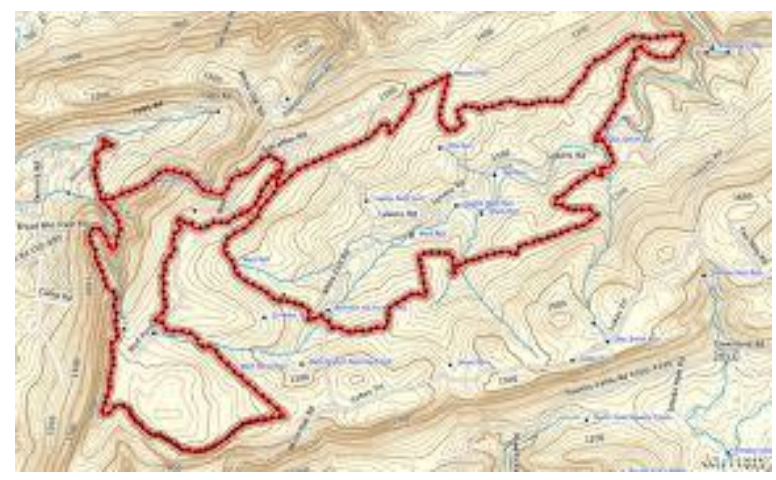

## Vrste datoteka – Korisni programi

- Vrste datoteka:
	- Svaki proizvođač GPS uređaja je razvio svoj GPS software koji koristi pripadajuće vrste datoteka za opis - prilaz GPS objekata. Na primjer:\*.lmx, \*.trk, \*.loc, \*.hwr itd.
		- Garmin navigatori koriste **\*.gdb** (Garmin database, verzija 3)
		- Google Earth koristi \*.kml (keyhole markup language)
	- Vrsta datoteke **.gpx** je napravljena kao napor da se dobije zajednička vrsta datoteke, koju će moći koristiti svi GPS navigatori i programi.
		- Datoteka gpx vrste može sadržavati kombinaciju MT-i, ruta i tragova.
	- OruxMaps koristi .gpx i .kml vrste.
- Korisni programi koje bi trebali imati:
	- **Google Earth** je odličan za planiranje planinarenja! Zahtijeva brzi internet.
	- Program za međusobnu konverziju različitih vrsta datoteka:
		- "**GPS Babel"** je besplatan za korištenje.
	- Program za gledanje tragova na karti te dobivanje statističkih podataka iz njih::
		- "GPS Track Viewer" je dobar besplatni program,a ima i mrežnu verziju. Primjer na <http://gpstrackviewer.free.fr/> 10

## Navigacija prema ciljnoj točki

- Nekoliko osnovnih pojašnjenja
	- **Cilj**, je slijedeća međutočka do koje želite stići na vašoj ruti
	- **Smjer kretanja (Heading)**, u stupnjevima (0° do 360°, 0° je sjever, 90° je istok), je kut između geografskoga sjevera i trenutnoga smjera u kojega gledate (orijentacija vašega mobitela); (npr: +30°)
	- **Azimut (Bearing)** cilja, u stupnjevima, je kut geografskoga sjevera i ciljne međutočke, na vašoj trenutnoj lokaciji; (npr. +120°)
	- **Smjer** (**Direction**) cilja, u stupnjevima, je kuta između vašega trenutnoga smjera kretanja (heading) te azimuta cilja (bearing), na vašoj trenutnoj lokaciji; (npr : 120° - 30° = +90°) Hrvatski

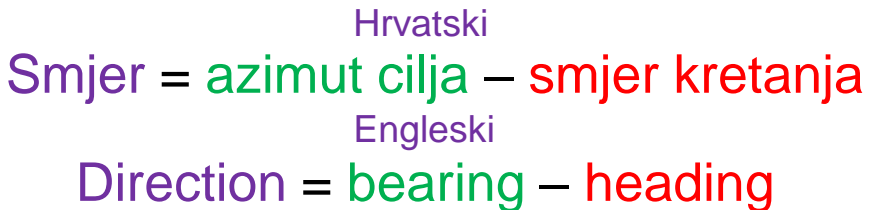

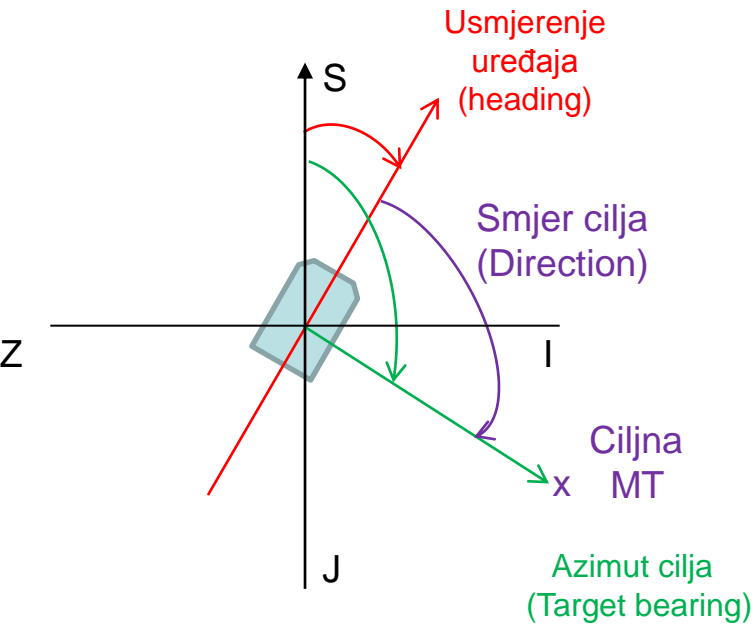

# Prije planinarenja

1. Preuzimanje digitalne karte

2. Priprema za praćenje *rute*

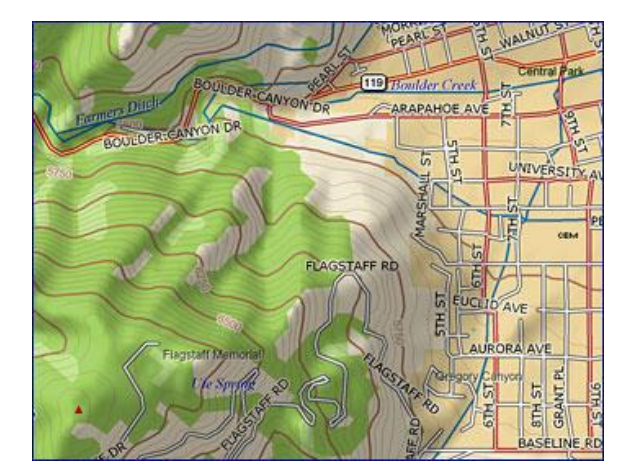

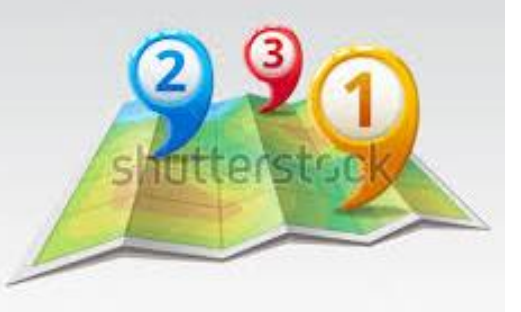

<span id="page-11-0"></span>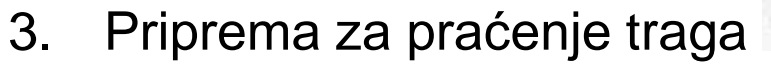

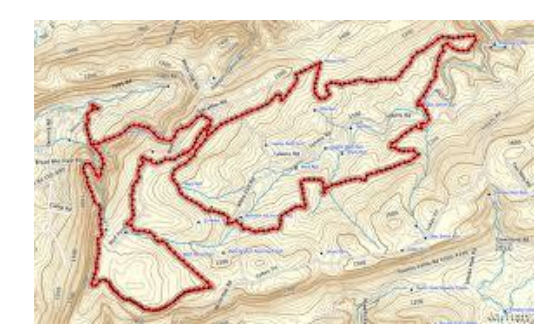

#### Preuzimanje karte za izvanmrežno korištenje

Prije nego što odete planinariti na neko lijepo mjesto… treba vam digitalna karta toga mjesta koja je dostupna izvan mreže na vašemu mobitelu.

- Sa OM možete lako *Napraviti kartu* za izvanmrežno korištenje
	- Provjerite da li imate vezu sa internetom na mobitelu
	- U izborniku Karte, izaberite Prebaci kartu, izaberite *ONLINE* .
		- Izaberite željenu vrstu karte, između desetaka na popisu:
			- Dobre vrste karata "karte svijeta" su *Google Hybrid* i *Microsoft Hybrid*
			- Potražite najbolju dostupnu kartu koja pokriva područje gdje planirate planinarenje
			- Provjerite koje najveće povećanje želite imati

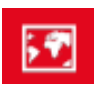

– Na izborniku Karte izaberite *Kreator karte* 

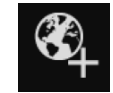

- Izaberite područje karte za preuzimanje: dodirnite dva suprotna kuta četverokuta pa dodirnite ok  $\overline{M}$
- Unesite ime karte
- Izaberite razine povećanja koje želite(obično min= 10, maks = 16, 17 or 18)
	- Provjerite veličinu datoteke karte u Mb (maks = 1024 Mb), smanjite maksimalno povćenja, ako treba.
- Označite "*Ne prekidaj skidanje ako nedostaje koja ploča karte'* pa taknite *Preuzimanje*

### Planiranje planinarenja Kreiranje rute ili uvoz postojećega traga

- Kada želite ići planinariti na mejsto koje ne poznajete dobro, postoje dva načina kako pronaći svoj put:
	- 1. Koristeći program, kao što je GE, kreirate *rutu* = skup više uzastopnih točaka gdje namjeravate hodati, pod pretpostavkom da postoji način da se hoda od jedne MT do druge.

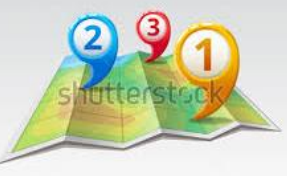

- 2. Ili je moguće planinariti *tragom* koji je snimio netko drugi…
	- sa Wikiloc web stranice ili neke druge slične stranice = baza tragova ili
	- vam je poslao *trag* neki drugi GPS korisnik kojega znate ili čak
	- vlastitim snimljenim tragom nekog prijašnjega planinarenja ili, naša želja,
	- *tragom* skinutim sa **Rusvaj Portala** htttp://www.rusvaj.com, bazom koju želimo popunjavati uz vašu pomoć.

U svakom slučaju, da biste mogli prenositi datoteke između vašega računala i mobitela možete kreirati jednom i zauvijek ovu mapu na vašemu mobitelu:…/oruxmaps/file\_exchange

#### Planiranje rute pomoću GE (pregled)

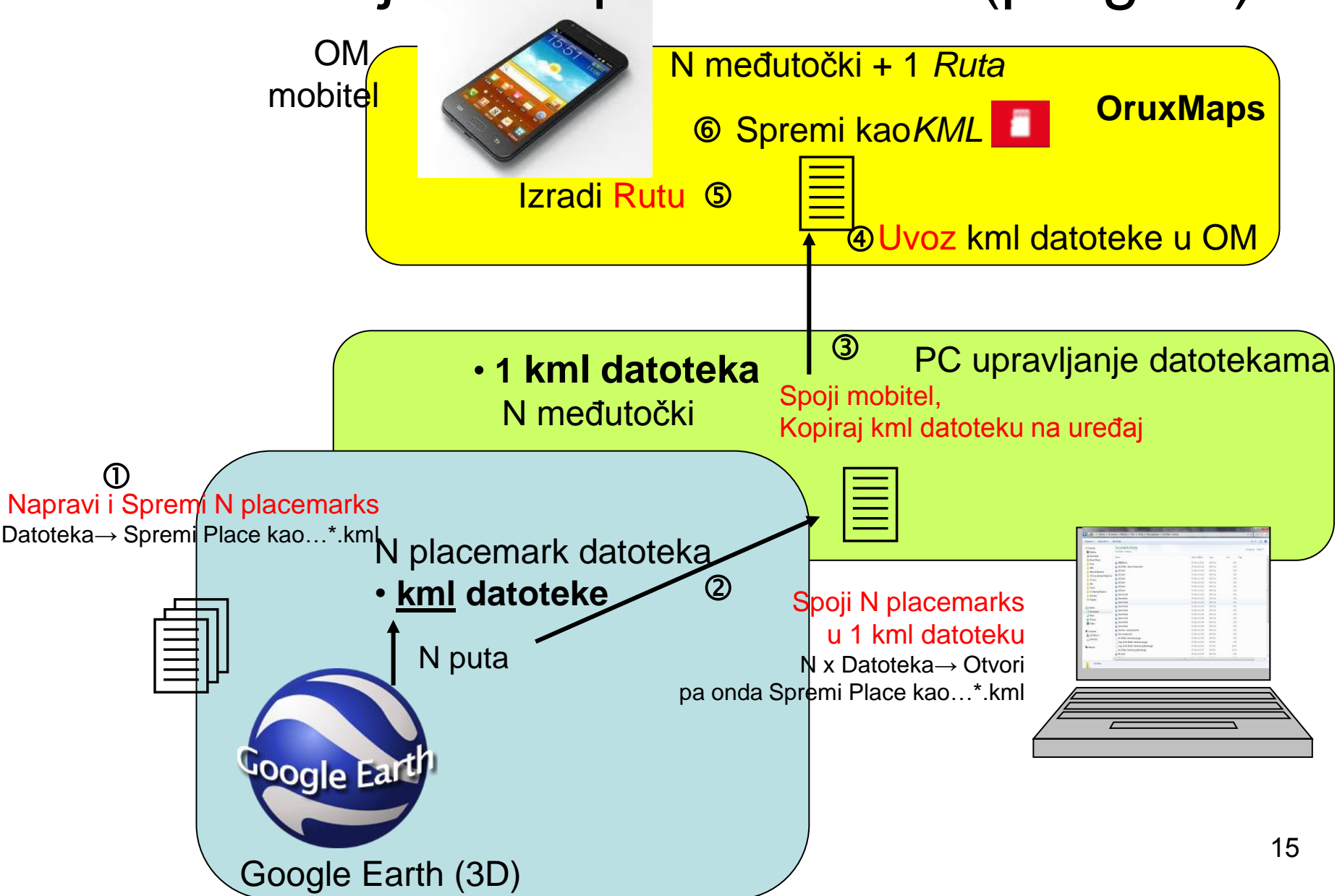

## Planiranje planinarske rute pomoću GE (1/2)

Kreiranje i uvoz međutočki na mobilni uređaj

• Planiranje planinarske rute = kreiranje N placemarkova na GE

- Na vašem računalu koristeći GE :
	- $\cdot$   $\circ$  ponovite N puta: kreirajte više placemarkova na planiranom planinarenju: Desni klik na svaki placemark pa izaberote Spremi mjesto kao Plxx.kml.
	- Zatvorite GE.
	- $\oslash$  sad spojite te N datoteke: otvorite opet GE, Datoteka→Otvori pa izaberite sve N datoteke zajedno (tipka Shift+klik). Pojavit će se na lijevom panelu kao *Privremena mjesta.* Desni klik na ime te mape pa izaberite *Spremi kao* kml.  $\odot$
- Spojite računalo i mobitel (otključajte zaslon mobitela). Tada pomoću Windows Explorera: kopirajte kml datoteku na mobitel u …/oruxmaps/file\_exchange
- Koristeći OM, Uvoz međutočki : otvorite izbornik Međutočki :
- 
- izaberite *Upravljaj*
- kliknite Android gumb i izaberite *Uvoz međutočki.*
- izaberite mapu */oruxmaps/file\_exchange*
- Dvaput dodirnite kml datoteku koju želite uvesti, sa MT-ma

Postupak opisan na ovoj stranici se može koristiti i za direktan uvoz MT-i iz GE u OM (ako nema potreba za stvaranjem rute)

## Planiranje planinarske rute pomoću GE (2/2)

Kreiranje rute pomoću OM

- $-$  6 Koristeći OM izradite rutu:
	- otvorite izbornik Međutočki **XV** i izaberite *Upravljaj*
	- pomoću Traži  $\mathbb{Q}$  ili Filtar  $\Box$  na izborniku izaberite  $\Box$  samo MT-e za vašu rutu
	- promijenite raspored MT-i njihovim micanjem gore-dolje (koristite ikonu  $\hat{v}$  na lijevoj strani)
- $-$  6 Na kraju Spremi rutu
	- dodirnite gumb izvoza in pa izaberite "KML"

Ruta se sad može pogledati kao datoteka "Waypoints ggggmmdd\_hhmm.kml" u oruxmaps/tracklogs map na mobitelu.

Takva ruta se može učitati bilo kada kasnije i koristiti se kao navigacija međutočkama. Vidi stranicu [Navigacija rutom](#page-21-0)

#### Uvoz postojećega traga(pregled)

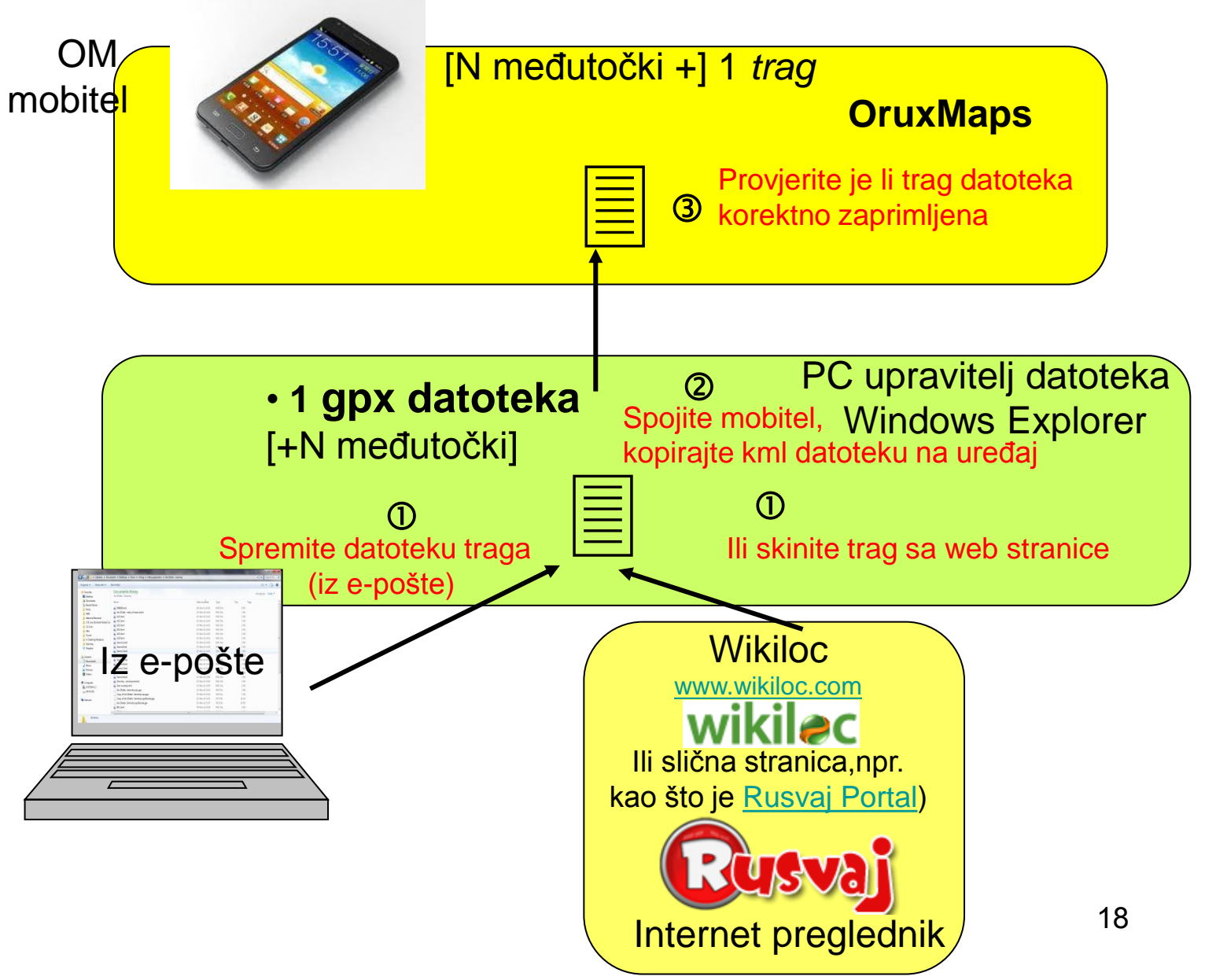

## Uvoz postojećeg traga

- Kako uraditi
	- $-$  0 Idite na Wikiloc web stranicu [http://www.wikiloc.com](http://www.wikiloc.com/)
		- potražite neki trag kojim želite ići (možete ga pregledati na GE) pa ga
		- Skinite na vaše računalo kao \*.gpx datoteku
	- $-$  0 Ili spremite \*.gpx trag dobiven putem e-pošte
	- Spojite vaš mobitel sa računalom i pomoću Windows Explorera kopirajte \*.gpx trag na mobitel, na primjer u mapu …/oruxmaps/tracklogs
	- $-$  3 Na OM provjerite prisutnost uvezene datoteke
		- ili korištenjem izbornika Rute: → *Učitaj datoteku*
		- ili sa upraviteljem datoteka na mobitelu
	- Ostale stranice:
		- [www.rusvaj.com](http://www.rusvaj.com/)
		- [www.mapmytracks.com](http://www.mapmytracks.com/)
		- [www.gpsies.com](http://www.gpsies.com/) 19

# Dan je planinarenja!

<span id="page-19-0"></span>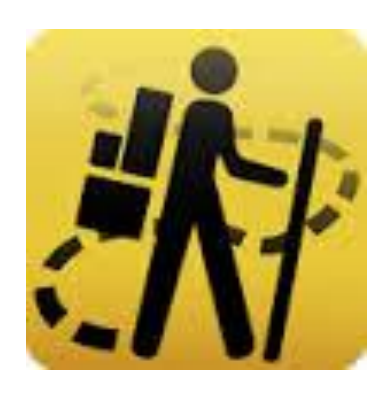

## Početak planinarenja

Na početnoj točci planinarenja:

- 1. Uključite GPS prijem na Android telefonu
- 2. Pokrenite OM i uključite GPS praćenje  $\overline{Q}$  (dostupno i u izborniku Trag).
- 3. Učitajte uzvanmrežnu kartu koja pokriva vaše područje planinarenja
	- U izborniku Karte **in i**zaberite *Prebaci kartu* pa onda izaberite *OFFLINE*
	- *Opcionalno* učitajte MT-e na kartu (izaberite sve MT-e pa onda "oko" )
- 4. Učitajte (ili kreirajte) Rutu kojom želite ići (vidi stranice dalje)
	- Za snimanje traga pritisnite "Započni snimanje" u izborniku Trag
- ili učitajte Trag koji želite pratiti (vidi stranice dalje)
- 5. Opcionalno (za veću sigurnost), označite na karti početnu točku kreiranjem nove međutočke.
	- ako znate točnu nadm. visinu početne točke možete kalibrirati vaš visinomjer (Opcije  $\rightarrow$  Kalibriraj barometar)

#### <sup>21</sup> Počnite hodati i slijedite GPS pokazatelje

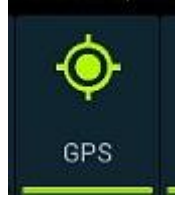

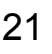

#### Navigacija rutom (U OM-u zvano "Navigacija međutočkama")

#### 1) Na prije kreiranoj KML datoteci rute

a) Dodirnite **gumb** *"Rute"* pa → *"Učitaj datoteku"* 

b) Dvaput dodirnite željenu ime datoteke "Waypoints\_\_ggggmmdd\_hhmm.kml"

c) U skočnom prozoru imena *"Mogućnosti navigacije"* izaberite **'***MT navigacija"*

2) Ili iz skupa MT-i u OM: vidi stranicu [Kreiranje](#page-23-0) [i praćenje](#page-23-0) [rute u OM \(po postojećim MT-ma\)](#page-23-0)

3) Ili iz ničega : ruta kreirana direktno na karti. Vidi stranicu 25.

<span id="page-21-0"></span>**MT alarm** daje obavijest kad se približavate svakoj MT-i 22

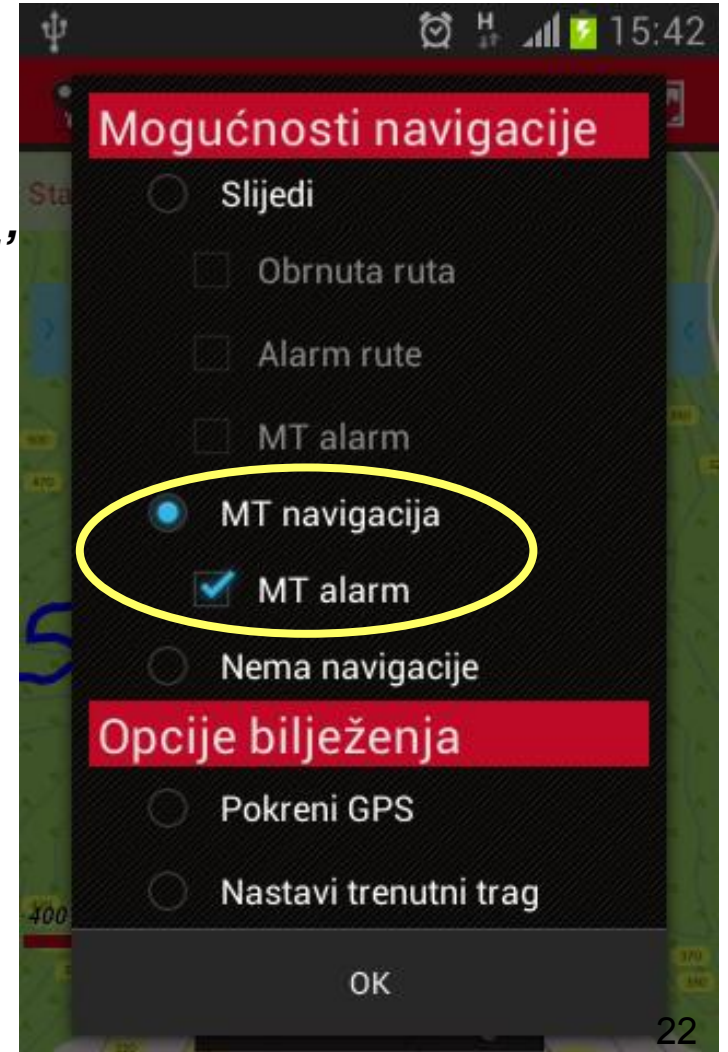

## Opcije za vrijeme navigacijom međutočki

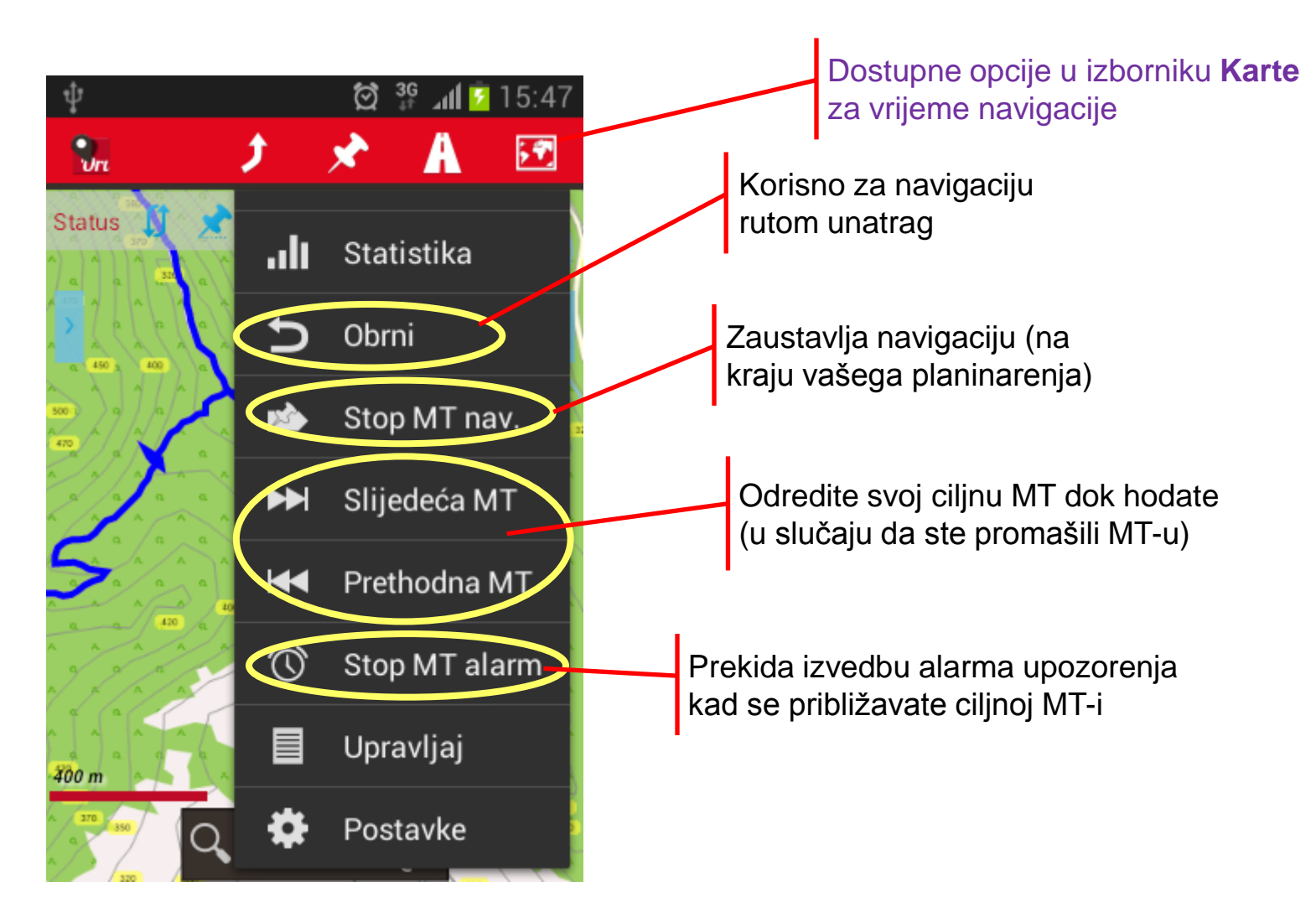

#### Kreiranje i praćenje rute u OM (iz postojećih MT-i)

Imate puno MT-i u vašoj bazi podataka. Možete izabrati nekoliko njih da kreirate rutu te ju početi odmah pratiti.

- 1. Popis svih MT-i: Gumb "**MT-e →** *Upravljaj*'
- 2. Pretražite cijeli popis ili koristite *Traži* <sup>⊙</sup> i označite **⊠** na lijevoj strani MT-e koju želite dodati ruti.

3. Kada ste odabrali sve željene MT-e, gumbom MT **'Filtar**' uključite opciju '**Izabrane stavke**'  $\boxtimes$ . Dodirom na 'ok' na popisu bi trebale ostati samo izabrane MT-e. (Ili filtrirajte po nekoj od karakteristika MT-i).

4. Poredajte MT-e kako želite: držite ikonu <sup>€</sup> skroz na lijevoj stranisvake MT-e (povucite/ispustite MT gore/dolje)  $\hat{v}$ .

<span id="page-23-0"></span>5. Učitajte rutu u preglednik karte | | : pritisnite drugi gumb s desne strane trake gumbi (**Rute).**  $\overline{\phantom{a}}$  24

## Kreiranje rute u OM (1/2) (bez ičega, direktno na karti)

Nemate pripremljenu rutu ili trag pa niti MT-e. Ipak možete planirati rutu direktno u OM-ovom pregledniku karti.

Ručno kreiranje rute:

- 1. Na pregledniku karti dodirnite **:** *'Tragovi***'→ '***Kreiraj*'. To će otvoriti okvir na dnu zaslona kojim može ručno dodati neposredno točke rute (i istovremeno kreirati MT ako je označeno "Napravi međutočku').
- 2. Prstom pomičite kartu tako da *ciljnik* () bude na mjestu gdje želite MTupa pitisnite gumb  $\oplus$ . Za brisanje zadnje dodane MT-e koristite gumb  $-$ '. Za dovršetak rute pritisnite 'OK'  $\boxtimes$  pa za izlaz i prestanak rada na ruti gumb  $\otimes$ .
- 3. Sada imate datoeku traga napravljenu i spremljenu u bazi podataka. Sada ju možete i maknuti sa zaslona (iz preglednika karti, prvo gumb **| pa T** Makni 'Tragovi→Makni') ...

#### Učitavanje i praćenje rute u OM (2/2) (po ručno kreiranoj ruti)

U svojoj bazi imate ručno kreiranu rutu, (sa prethodne stranice). Sad ju imate namjeru pratiti.

1. Iz preglednika karti izaberite select

*'Tragovi***'** ili *'Rute***' →** *Upravljaj*.

Na popisu su neke rute.

- 2. Kliknite ime rute koju želite pratiti (imena "gggg-mm-dd hh:mm") te na skočnom izborniku izaberite "*Učitaj kao rutu*"
- 3. Izaberite "*MT navigacija'* na novom skočnom prozoru*.*

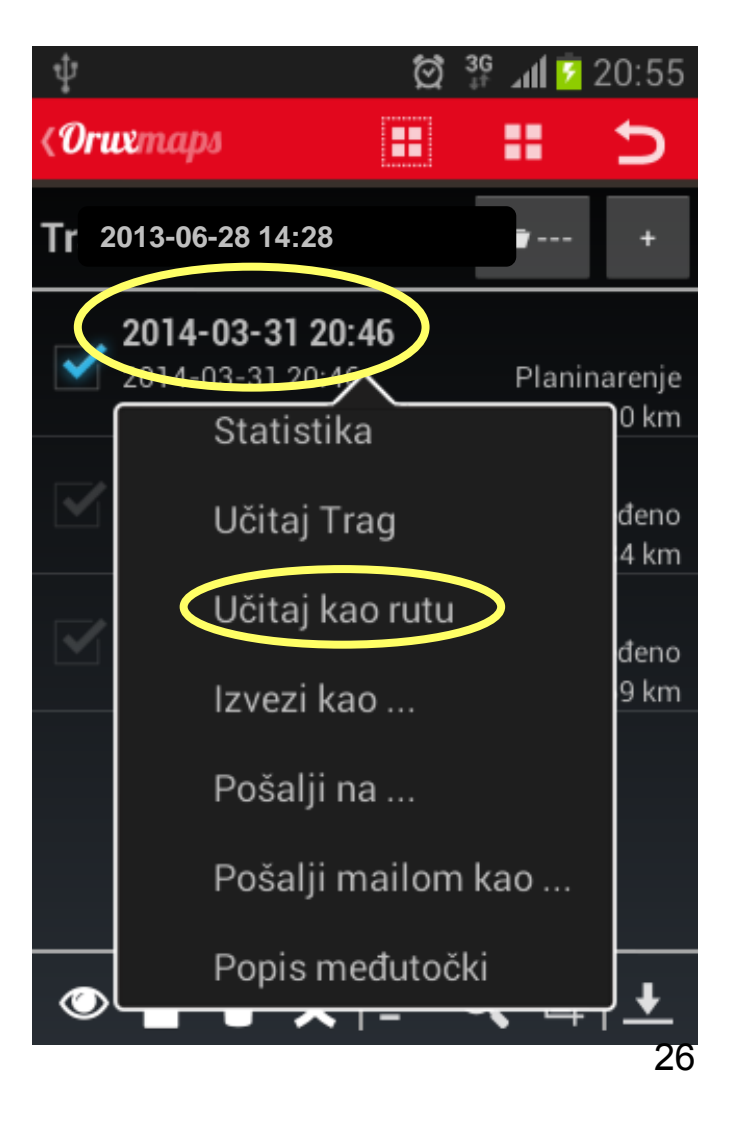

<span id="page-26-0"></span>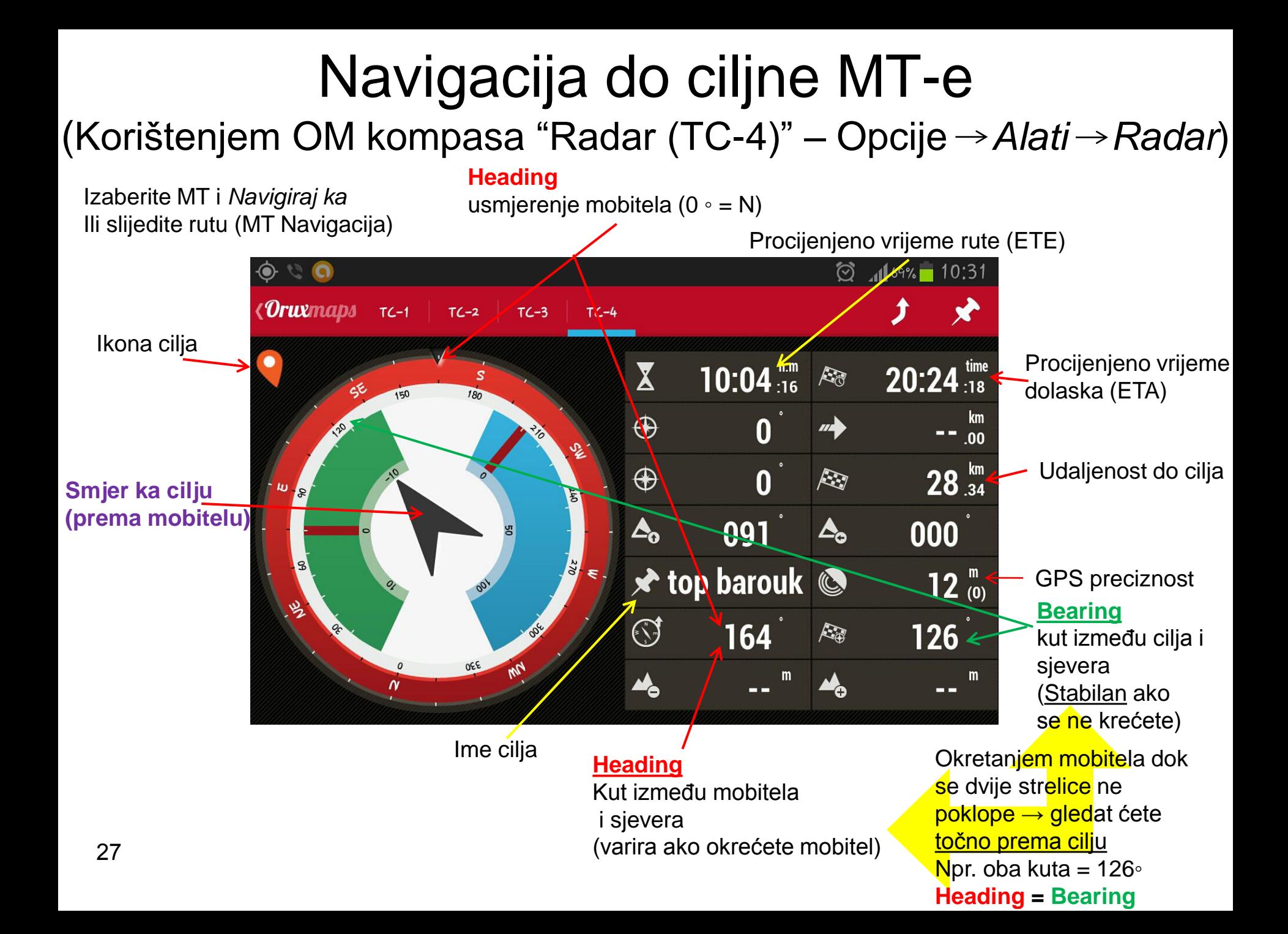

#### Usmjerenje točno prema ciljnoj MT (Heading)

Okretanjem mobitela dok se dvije strelice ne poklope  $\rightarrow$  gledat ćete točno prema cilju!

**Heading = Bearing** (ex 310◦)

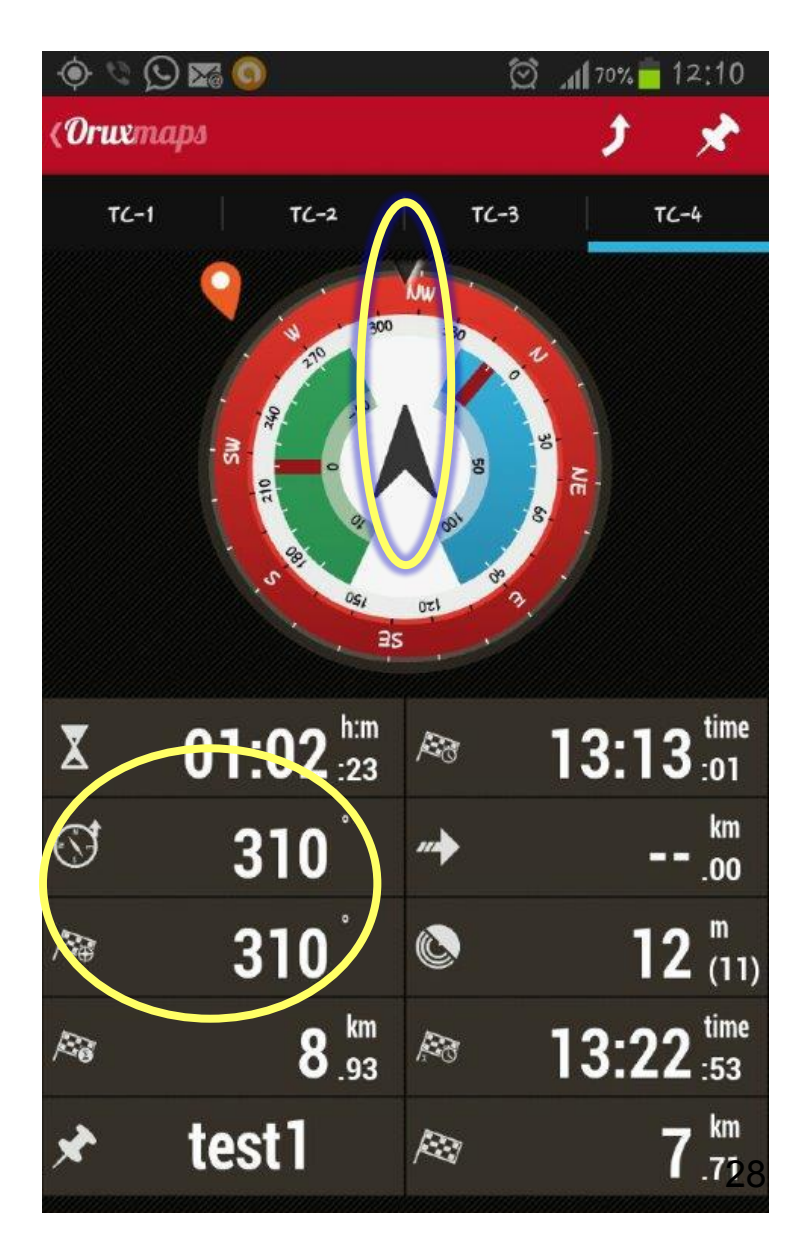

#### Praćenje snimljenoga traga

Učitajte putanju traga na pregledniku karti OM-a:

- Rute na izborniku: → *Učitaj datoteku*
- U /file\_exchange mapi dvotaknite ime gpx datoteke (npr. Vilinska\_spica.gpx).
- U navigacijskom skočnom prozoru izaberite **Slijedi** pa dodirnite "OK"
- Izaberite kartu koja pokriva područje i počnite hodati duž iscrtanoga traga

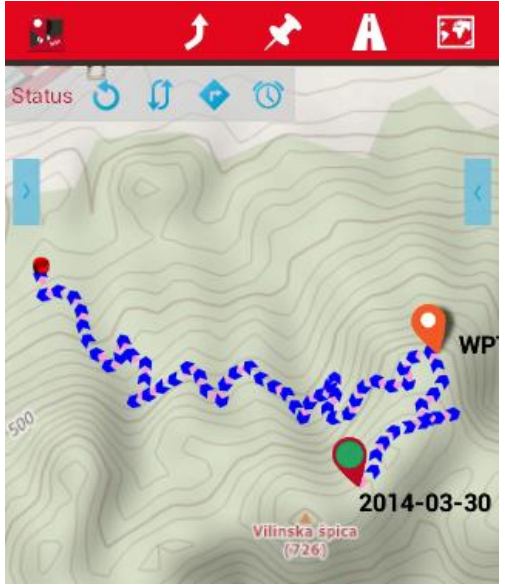

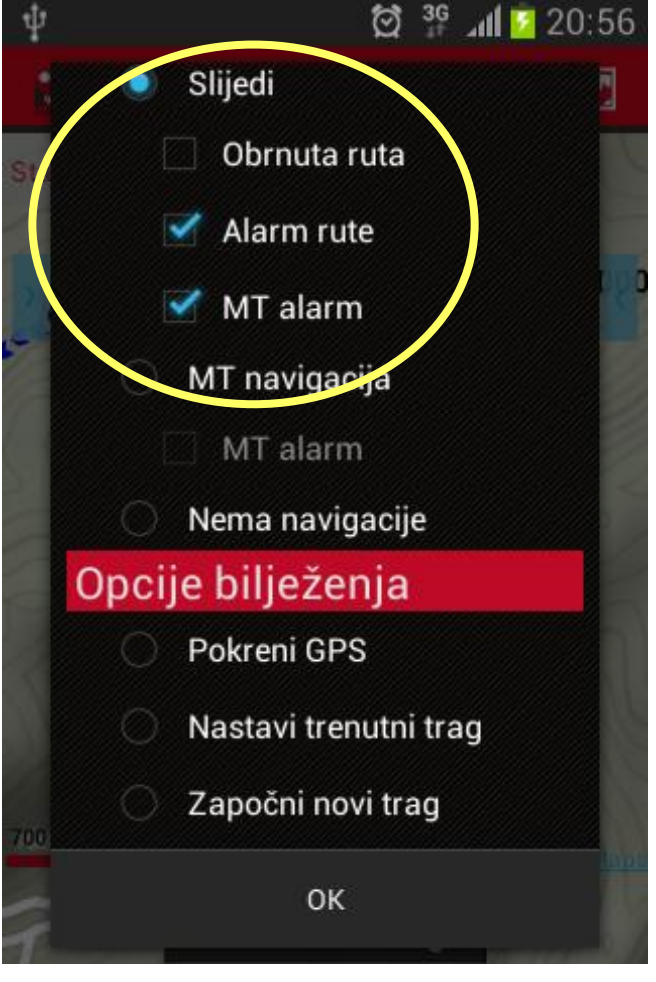

## Završetak planinarenja

Na točki završetka planinarenja

- U OM:
	- zaustavite navigaciju (u izborniku Karte A, "Stop slijedi" ili "Stop MT. Nav.")
	- ako je uključeno snimanje traga, prekinite "Zaustavi snimanje" u izborniku tragova
	- isključite GPS praćenje  $\Diamond$
- Na Android obavijebnoj traci,
	- isključite GPS prijem

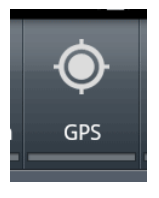

# Nakon planinarenja

- 1. Pogledajte malo brzu statistiku
- 2. Vizualizirajte *u 3D* prijeđeni put na vašemu računalu!
	- Uvjerite se da ste označili dvije opcije u OM-u za *Tragove/Rute* : Napravi sam KML i Napravi sam GPX
- <span id="page-30-0"></span>3. Podijelite svoj trag na wikiloc ili [Rusvaj Portalu!](http://www.rusvaj.com/)

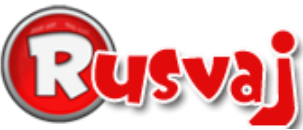

### Brza statistika na OM

Na kraju planinarenja (i za vrijeme), možete odmah na mobitelu dobiti statistiku:

- u OM-u, izborniku *Tragovi*, dotaknite "Statistika"
	- dobit ćete zanimljivu statistiku vašega planinarenja.
	- pogledajte primjer

- Taknite "Vidi grafiku" gumb da vidite graf vašega planinarenja
	- Označite *Nadm. visina* i */udaljenost*

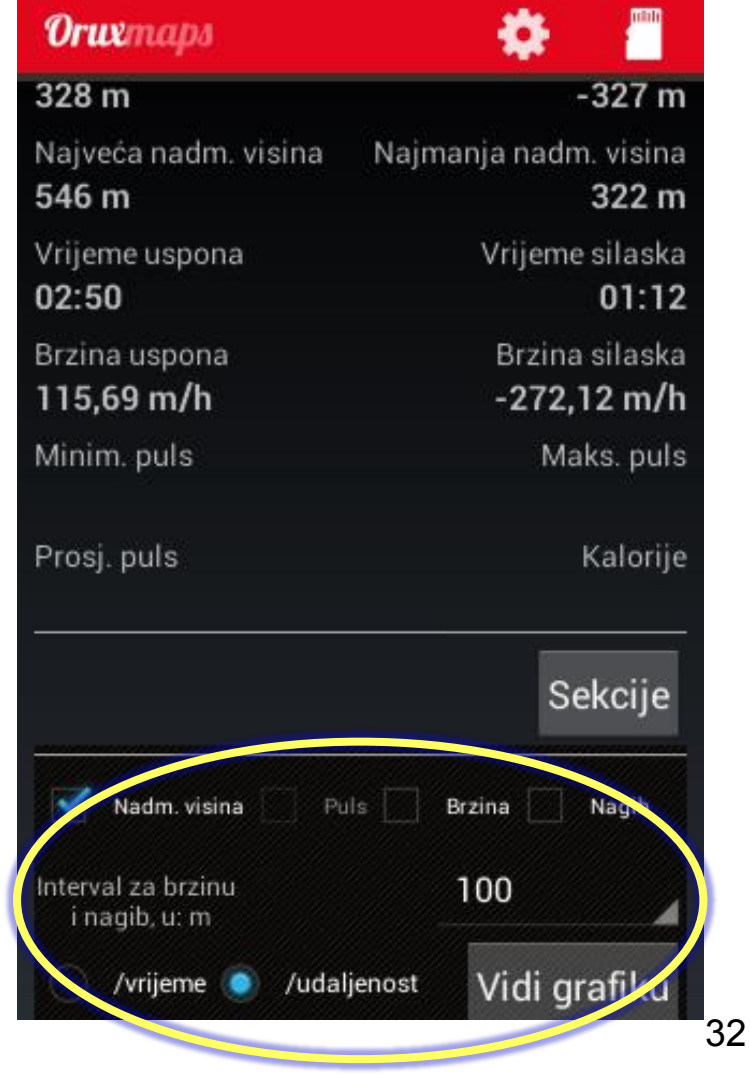

#### 3D vizualizacija traga (pregled)

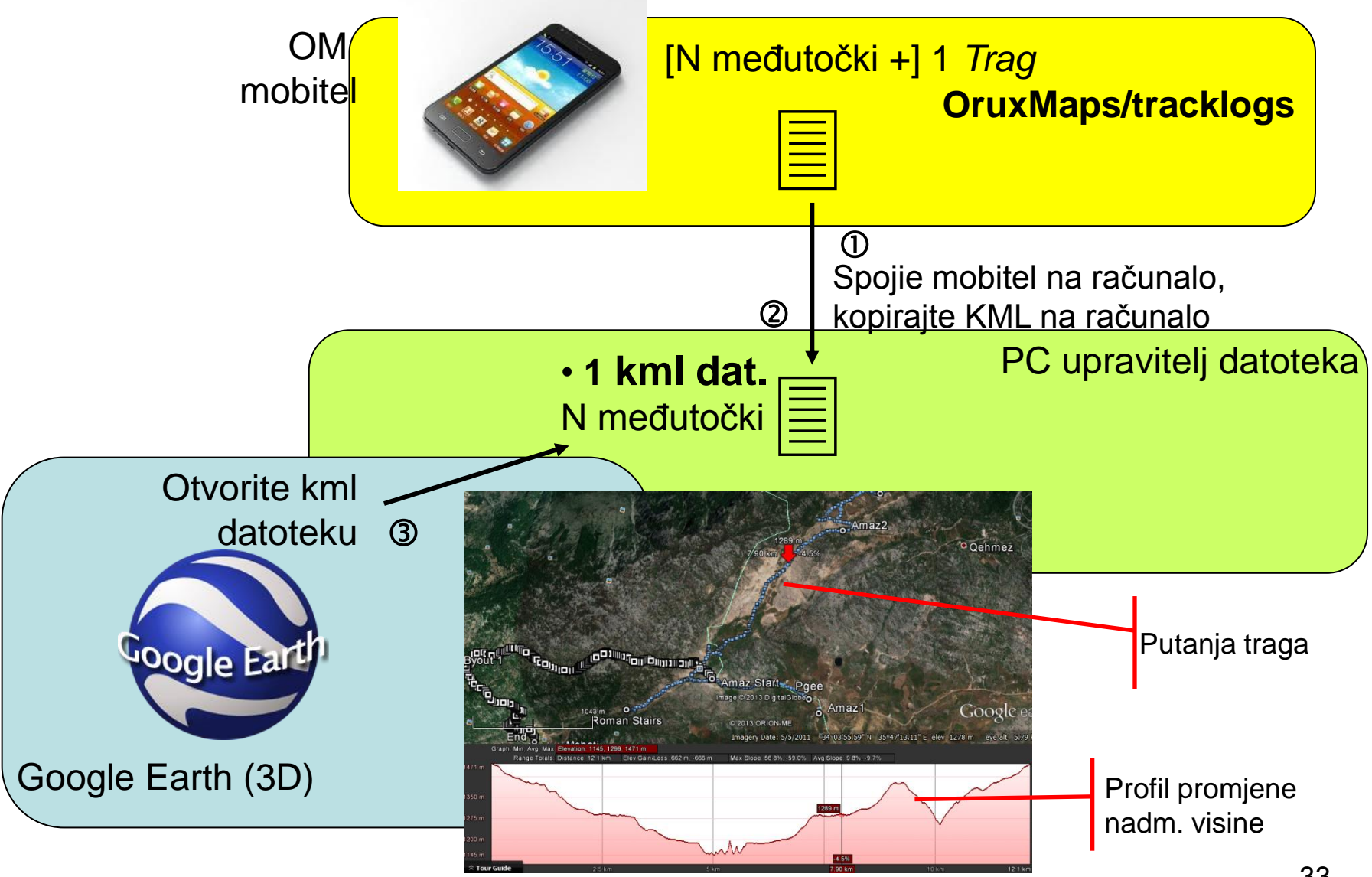

## 3D vizualizacija putanje traga

Na kraju planinarenja datoteka traga je spremljena na mobitelu kao gpx i kml datoteka (u *oruxmaps/tracklogs* mapi)

- $\cdot$   $\circ$  Spojite mobitel na računalo pa korištenjem upravitelja datoteka
- $\bullet$   $\oslash$  kopirajte .kml (i .gpx ako treba) na vaše računalo.
	- Opcionalno: možete pogledati profil + statistiku.gpx koristeći neki GPX program ili web stranicu. Korištenjem mrežnog preglednika: idite na gpstrackviewer.free.fr web stranicu, učitajte \*.gpx trag da ga vidite u 2D. Opcionalno možete kliknuti gumb "obtain a URL" i pošaljete svoj link prijateljima.
- 3 Pogledajte trag u 3D pomoću Google Earth:
	- $−$  pokrenite GE, izaberite Datoteka  $→$  Otvori i otvorite .kml datoteka. Desno kliknite bilo gdje na tragu (između 2 točke traga) i odaberite "Show Elevation profile" .
- Opcionalno pošaljite svoje planinarenje prijateljima putem e-pošte: dodajte \*.kml datoteku traga
	- nek vide glavne statističke podatke: duljinu puta, vrijeme, ukupni uspon, maks. Nadm. visinu…

#### Podijelite trag na Wikiloc

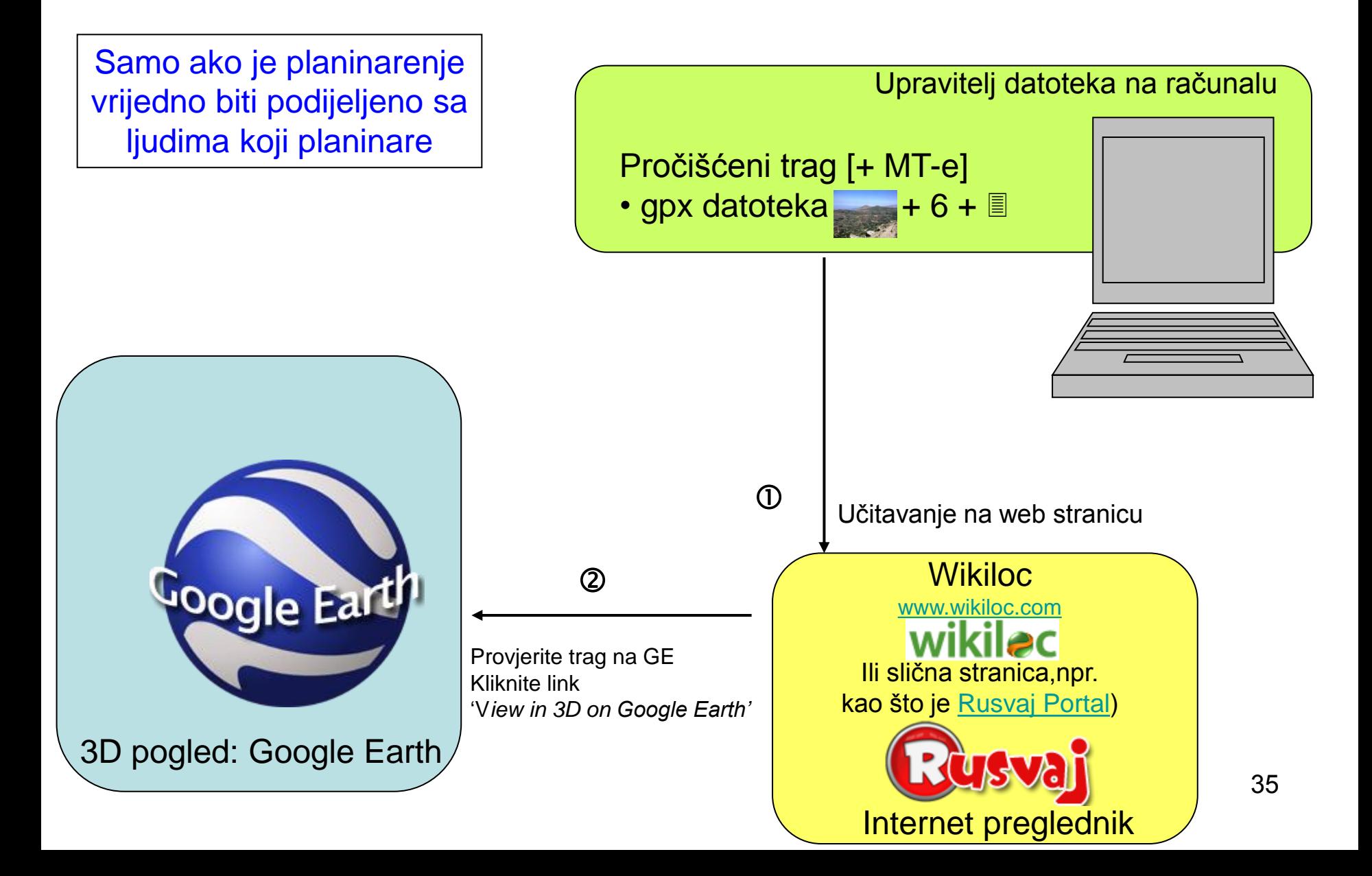

## Slanje vašega traga na Wikiloc

- Trebate napraviti Wikiloc račun, samo jednom i zauvijek, da bi mogli slati (učitavati) tragove.
	- idite na [www.wikiloc.com](http://www.wikiloc.com/) i kliknite Sign up.
- Slanje vašega traga
	- Priprema na vašemu računalu
		- Vaš snimljeni trag u gpx formatu
		- Neke zanimljive međutočke dodane za vrijeme planinarenja, također u gpx formatu (ako treba uptorijebite "GPS Babel")
		- Najviše 6 slika snimljenih tijekom puta (prvo im smanjite veličinu)
		- Kratak opisni tekst uz savjete (upute za vožnju, vidikovci,prijevoz…)
	- Korištenjem mrežnoga preglednika:
		- Idite na [www.wikiloc.com,](http://www.wikiloc.com/) prijavite se na vaš račun
		- Učitajte novi trag
		- Učitajte \*.gpx datoteku traga i opcionalno datoteke međutočaka
		- Stavite vaš opisni tekst, učitajte slike (moguće je dodati legendu svakoj fotki).

## Kraj

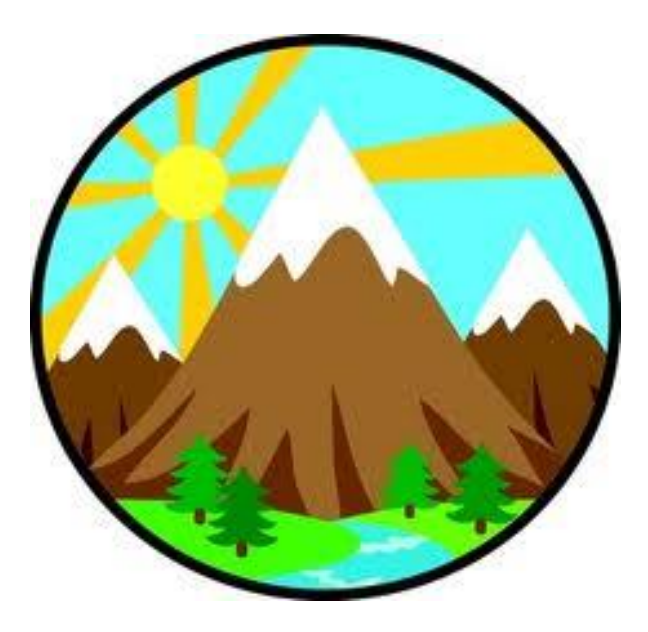

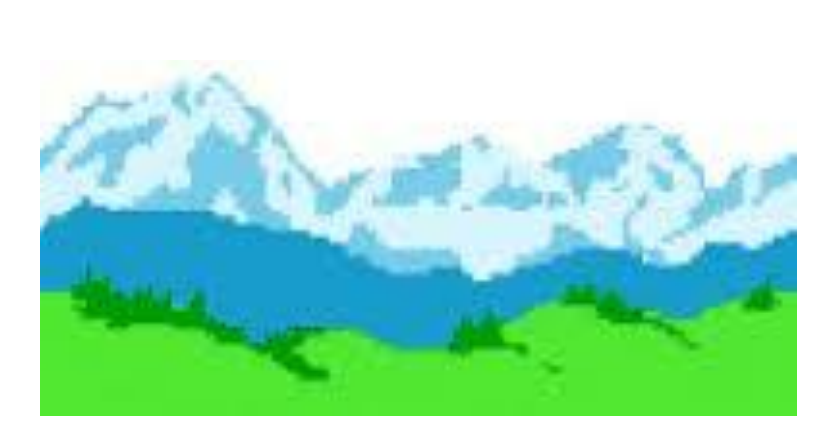

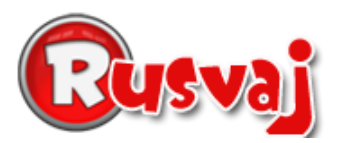